## How to Log Into My Benefits

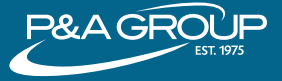

Go to [www.padmin.com](https://protect.checkpoint.com/v2/___http://www.padmin.com___.YzJ1OmNvdmF2YW5hbjpjOm86ZmZkNWMzN2RkYTllMTg3NjI1OTk0Y2FmM2YwNzU1OGY6NjoyNDZjOmMyMGJlY2IyZmM1YmMzNDUzMDcwZTBkZTIyMDUxNjEyMjgxNTRhYjE5ZmJiMjViZDYzYmYwYzYxNjZlOTNlMDg6cDpU) and in the Login box make sure "Participant" is selected under User Type. Choose your Account Type and click "Go to Login." 1

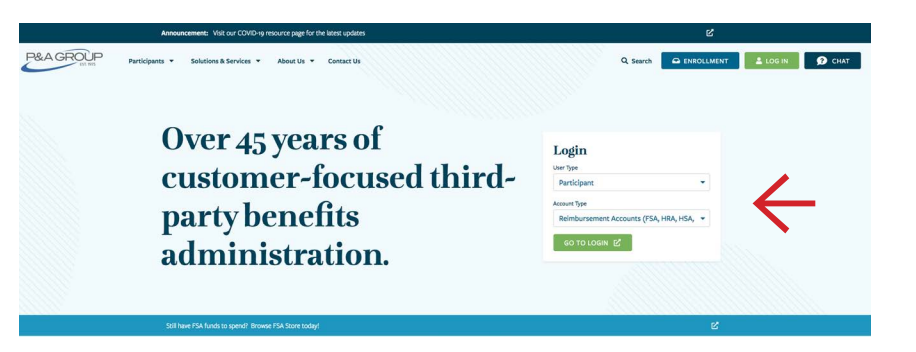

Under My Benefits Account Login, enter your username and password and click "Submit". If you are a first time user, click the "First Time Logging In" link. You will be prompted to create a username and password for your account. 2

> **TIP:** You must click the Submit button when you are finished.

After you successfully logged into your account, your My Benefits Summary will be displayed. This shows a summary of every plan made available to

Click "Show/Hide Plan Details" to expand the Benefits Summary and display claims submitted, pending claims, claims paid and contributions.

you through your employer.

3

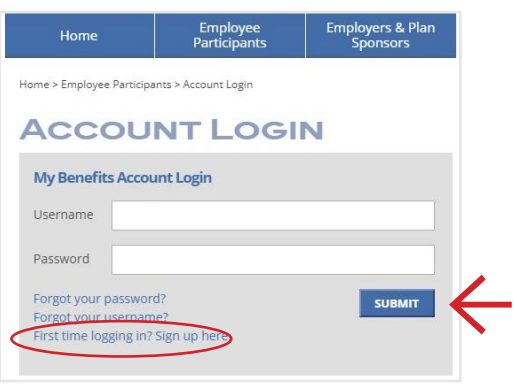

## *This example is for illustrative purposes only.*

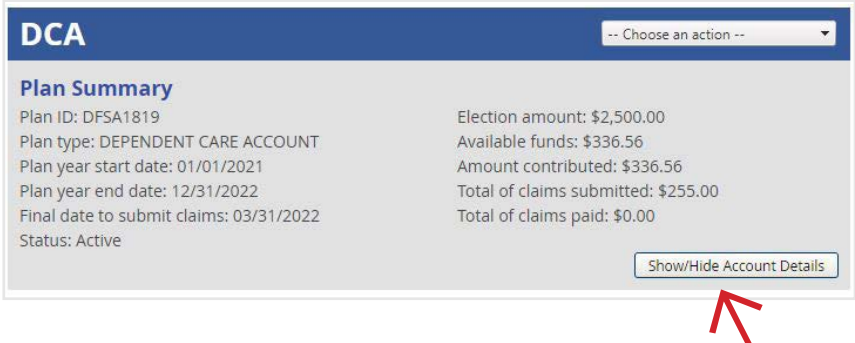

## P&A CUSTOMER SERVICE

**HOURS:** Monday - Friday, 8:30 a.m. - 10:00 p.m. ET | **PHONE:** (716) 852-2611 | **WEB:** [www.padmin.com](https://protect.checkpoint.com/v2/___http://www.padmin.com___.YzJ1OmNvdmF2YW5hbjpjOm86ZmZkNWMzN2RkYTllMTg3NjI1OTk0Y2FmM2YwNzU1OGY6NjoyNDZjOmMyMGJlY2IyZmM1YmMzNDUzMDcwZTBkZTIyMDUxNjEyMjgxNTRhYjE5ZmJiMjViZDYzYmYwYzYxNjZlOTNlMDg6cDpU)